# 「PCタイムレコーダーCPD50N Ver.3」操作の流れ

勤怠管理システム「クロックオン」CL50SNをお買い上げ頂き、誠に有難うございます。

 ここでは、「PCタイムレコーダーCPD50N Ver.3」の設定から月次集計結果エクスポートまでの大まかな流れを ご理解頂くために「月に一度、打刻データをインポートして集計する」ケースを想定し説明します(月次集計に必要な項 目に限定して説明します)。

より多様な集計を支援する時間帯別集計、3種のフォーマットを搭載した社員証印刷機能等、その他便利な機能もござ います。詳細は「PCタイムレコーダーCPD50N Ver.3」取扱説明書をご覧ください。

#### 1.集計処理に必要な項目の登録

「メインメニュー」の「設定」-「基本マスタ」「雇用区分マスタ」「社員マスタ」「給与ソフト設定」の登録が必要です。

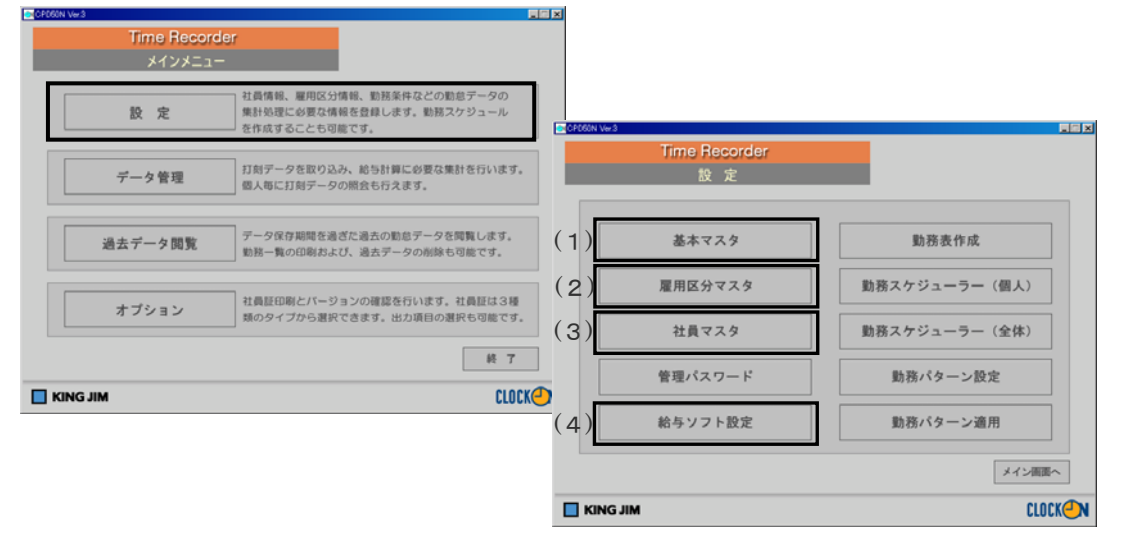

 勤務形態によって、設定する内容が異なります。 自社の勤務形態をご確認ください。

#### 【勤務パターンが一種類のみの場合】

<設定が必要なマスタ>

- ・雇用区分マスタ :勤務時間、締日等の集計必須内容を設定します。
- ・社員マスタ :社員 ID や社員名等を設定します。
- ・給与ソフト設定 :給与ソフトとの連携に必要な項目を設定します。

#### 【勤務パターンが複数ある場合】

雇用区分によって勤務時間が異なる場合

- <設定が必要なマスタ>
- ・雇用区分マスタ :雇用区分を複数登録して、それぞれに勤務時間、締日等の集計必須内容を設定します。
- ・社員マスタ :社員 ID や社員名、雇用区分等を登録します。
- •給与ソフト設定 :給与ソフトとの連携に必要な項目を設定します。

#### 日によって勤務時間が変わる場合

<設定が必要なマスタ>

- ・基本マスタ-業務内容:業務内容毎(シフト毎)の勤務時間を設定します。
- ・雇用区分マスタ :勤務時間、締日等の集計必須内容を入力します。
	- 複数の「雇用区分」を登録します。
- ·社員マスタ :社員 ID や社員名等を登録します。
- •給与ソフト設定 :給与ソフトとの連携に必要な項目を設定します。
- \*「社員マスタ」で社員毎に勤務時間を登録することもできます。 例えば同じ「正社員」でも社員によって締日が異なる場合は、「正社員 001」「正社員 002」のように「雇用区分マスタ」 で複数に分けて登録します。
- \*社員毎に時間帯別の勤務時間を集計することもできます。 ⇒「メインメニュー」→「設定」→「基本マスター時間区分」参照 PCタイムレコーダーCPD50N Ver.3 取扱説明書P41 ⇒「メインメニュー」→「データ管理」→「時間帯別集計結果」参照 PCタイムレコーダーCPD50NVer.3 取扱説明書P106

### (1)基本マスタ-業務内容

 社員毎に日によって、勤務時間が異なる場合、業務内容/シフトを登録します。 勤務形態が一種類の場合(毎日同じ勤務時間の場合)、「基本マスタ-業務内容」設定は不要です。 ⇒「メインメニュー」→「設定」→「基本マスタ-業務内容」参照 PCタイムレコーダーCPD50N Ver.3 取扱説明書P39

(2)雇用区分マスタ

変換すでスタ  $RHS$ xn:

 $\overline{R}$ 

 $\overline{xx}$  $rac{9}{8}$ 

勤務時間、休憩時刻、深夜時間、残業開始時刻、早出開始時刻、締時刻、丸め、締日、所定休日、法定休日等の基本 的な内容を設定します。

⇒「メインメニュー」→「設定」→「雇用区分マスタ」参照 PCタイムレコーダーCPD50N Ver. 3 取扱説明書P48

基本マスタ みんちょう おおし おおし アクセス 雇用区分マスタ

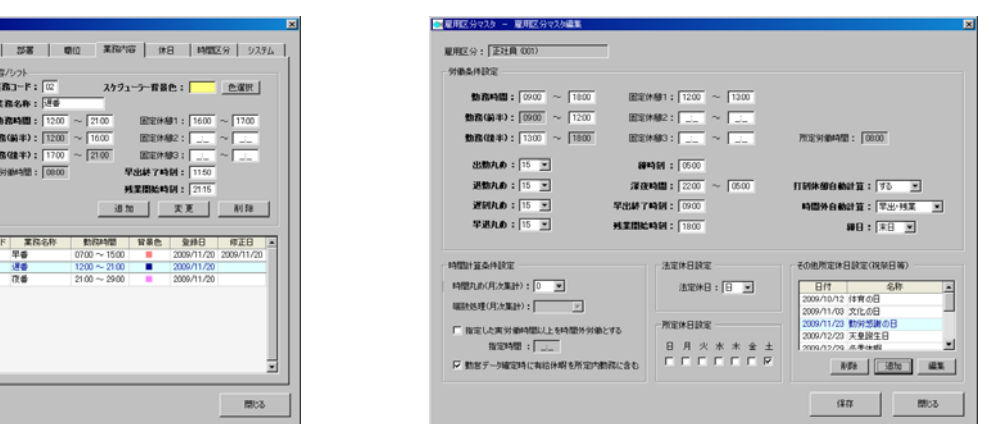

(3)社員マスタ

社員を登録します。

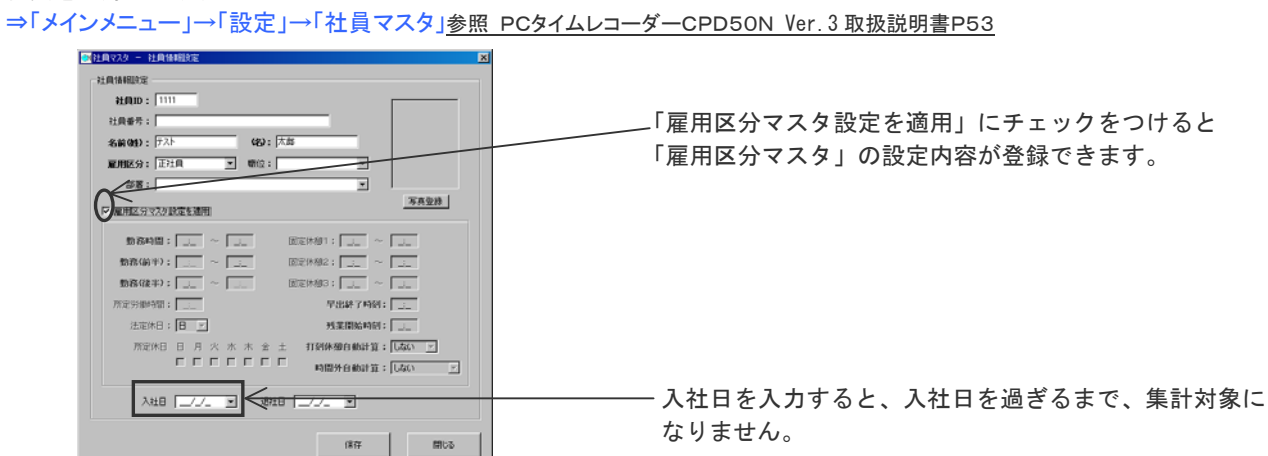

(4)給与ソフト設定

 月次集計結果と給与ソフトとの連携項目を設定します。 ⇒「メインメニュー」→「設定」→「給与ソフト設定」参照PCタイムレコーダーCPD50N Ver.3 取扱説明書P60

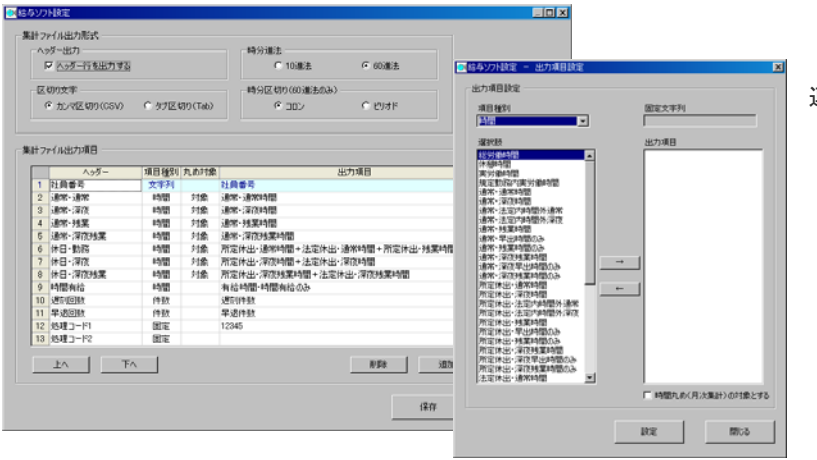

連携項目(出力項目)の設定をおこないます。

#### 2.毎月必要な集計作業

 タイムレコーダーCLR50の打刻データをインポートし、集計作業を行います。 『打刻データをインポートする前に必要な作業』と『打刻データのインポート作業』があります。

#### 2-1. 打刻データをインポートする前に必要な作業

「メインメニュー」の「設定」で、勤務予定を作成します。

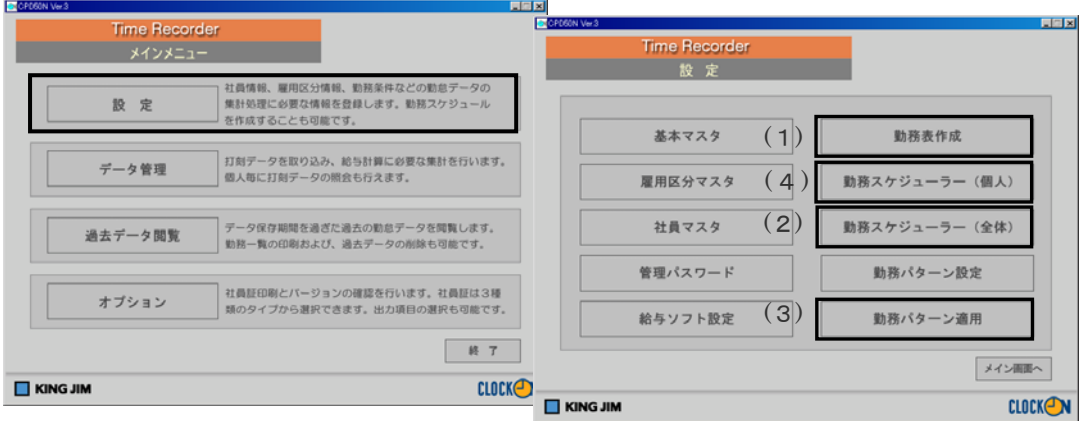

(1) 勤務表作成

社員マスタの 1 ヶ月の勤務区分や勤務時間を登録します。(全社員一斉処理)

⇒「メインメニュー」→「設定」→「勤務表作成」参照 PCタイムレコーダーCPD5ON Ver.3 取扱説明書P66 勤務形態に関わらず、勤務表作成の勤務登録は必ず行います。

勤務表は月単位で登録します。締日が末日締め以外の場合、締日前後の月の勤務表登録を行います。 11 月度(15 日締め 10/16~11/15)のデータをインポートする場合、10 月と 11 月の勤務登録を行います。

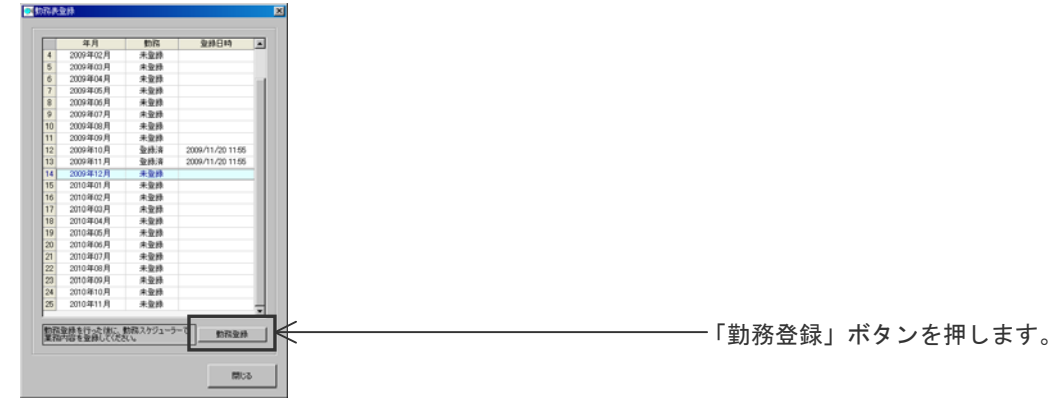

勤務表、勤務スケジューラーとも予定の作成です。月が始まる前に作成しておくことをお勧めします。

注)「基本マスタ」「雇用区分マスタ」「社員マスタ」等マスタデータの変更を行った時は再度「勤務表作成」 を行ってください。変更したマスタデータが反映されません。

### (2)勤務パターン設定

 月毎に勤務パターンを設定します。 勤務形態が一種類の場合(毎日同じ勤務時間の場合)、「勤務パターン設定」の設定は不要です。 ⇒「メインメニュー」→「設定」→「勤務パターン設定」参照 PCタイムレコーダーCPD5ON Ver.3 取扱説明書P74

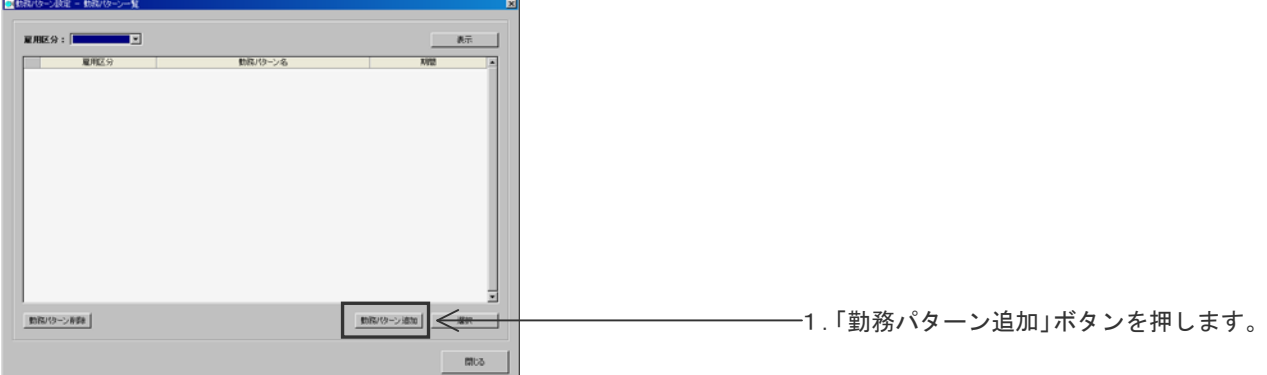

\_\_\_\_\_\_\_ 1.「表示」を押します。

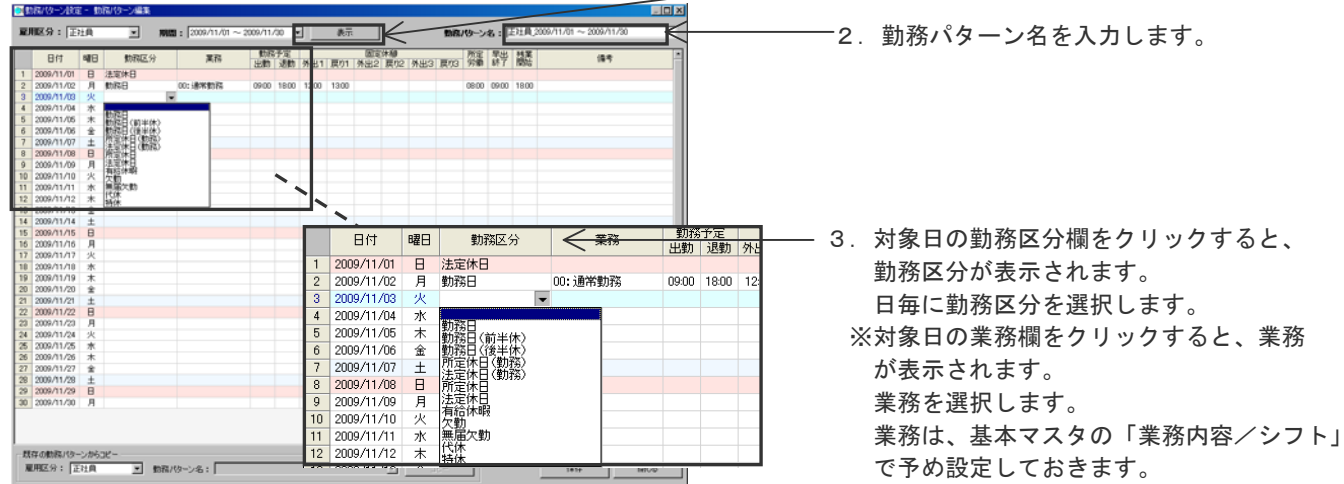

### (3)勤務パターン適用

 「勤務パターン設定」を、必要な社員に適用します。 勤務形態が一種類の場合(毎日同じ勤務時間の場合)、「勤務パターン適用」の設定は不要です。 例:勤務パターン「第 1 工場Aシフト」を、正社員「2222」と正社員「3333」に適用します。 ⇒「メインメニュー」→「設定」→「勤務パターン適用」参照 PCタイムレコーダーCPD5ON Ver. 3 取扱説明書P78 ■動物の→設定 -動物 FIOR 勤務パターン名: 第1工場シフトA  $\overline{\mathbf{r}}$ ■取りたい、取る  $\begin{array}{c|c|c|c} \hline \textbf{E} \textbf{H} \textbf{E} \textbf{S} & \textbf{E} \textbf{H} \textbf{E} \textbf{S} & \textbf{H} \textbf{H} \textbf{E} \textbf{S} \\ \hline \textbf{H} \textbf{H} \textbf{H} & \textbf{H} \textbf{H} \textbf{H} & \textbf{H} \textbf{H} \textbf{H} \textbf{H} & \textbf{H} \textbf{H} \textbf{H} \textbf{H} \textbf{H} \textbf{H} & \textbf{H} \textbf{H} \textbf{H} \textbf{H} & \$ ツーン※※<br>- 雇用区分:「正社典  $\begin{picture}(180,10) \put(0,0){\line(1,0){10}} \put(10,0){\line(1,0){10}} \put(10,0){\line(1,0){10}} \put(10,0){\line(1,0){10}} \put(10,0){\line(1,0){10}} \put(10,0){\line(1,0){10}} \put(10,0){\line(1,0){10}} \put(10,0){\line(1,0){10}} \put(10,0){\line(1,0){10}} \put(10,0){\line(1,0){10}} \put(10,0){\line(1,0){10}} \put(10,0){\line($ E 動作リーン編集 ×. ■<br>出的 退動  $\overline{\alpha}\otimes \overline{\alpha}\otimes \cdots \overline{\alpha}\otimes \underline{\pi}$  $nH$  $\overline{AB}$  $max<sub>1</sub>$ 嘉 表示 re<br>11/01<br>11/02<br>11/04 un−n ·月象人数: 3人 00 通常数 0900 1800  $7 + 60 + 50$ - 21歳の数:<br>- 名前<br>- テスト 二郎<br>- テスト 二郎 00 通常動作<br>00 通常動作<br>00 通常情報  $\overline{MS}$  $\frac{0900}{0900}$ 1800 — 1. 勤務パターンを適用したい社員にチェック 2000/1/16 まま、日本語のプログラフトの2000/1/16 また、日本語の2000/1/16 まま、日本語の2000/1/16 まま、日本語の2000/1/16 まま、日本語の2000/1/16 まま、日本語の2000/1/16 まま、日本語の2000/1/16 まま、日本語の2000/1/16 まま、日本語の2000/1/16 まま、日本語の2000/1/16 まま、日本語の2000/1/16 まま、日本語の2000/1/1 動態  $\overline{a}$  をつけます。 1500<br>1500<br>1500<br>1500<br>1500  $\begin{array}{r} 01.728 \\ 01.748 \\ 01.748 \\ 01.748 \\ 01.748 \\ 01.748 \end{array}$  $\begin{array}{r} 0700 \\ 0700 \\ 0700 \\ 0700 \\ 0700 \\ 0700 \end{array}$ 2009/11/14<br>2009/11/15<br>2009/11/15<br>2009/11/15<br>2009/11/19<br>2009/11/20<br>2009/11/20<br>2009/11/20<br>2009/11/20<br>2009/11/20<br>2009/11/20<br>2009/11/20<br>2009/11/20<br>2009/11/20<br>2009/11/20<br>2009/11/20<br>2009/11/20 21:00<br>21:00<br>21:00<br>21:00<br>21:00 00 夜春<br>00 夜春<br>00 夜春<br>00 夜春  $\begin{array}{r} 2900 \\ 2900 \\ 2900 \\ 2900 \\ 2900 \\ 2900 \end{array}$ 2233337393 02連番<br>02連番<br>02連番<br>02連番  $\begin{array}{r@{\hspace{0.1cm}}c@{\hspace{0.1cm}}c@{\hspace{$ 0900 1000 00:通常数码 ■ 表示されている社員をすべて運営 ⊥ <del>Ema</del> 2.「適用」ボタンを押します。 通用 表示されている社員すべてを選択する場合、 チェックをつけます。

勤務パターンに設定のない日は、社員マスタ(又は雇用区分マスタ)登録の勤務や休日が適用されます。

#### (4)勤務スケジューラー登録

 社員毎に複数の勤務体系がない場合でも、打刻データインポート前に勤務区分(休日や勤務状況)を修正します。 例:勤務予定日であったが、有給休暇を取得した場合、勤務区分で「有給休暇」を設定します。 ⇒「メインメニュー」-「設定」-「勤務スケジューラー(個人)」参照 PCタイムレコーダーCPD5ON Ver.3 取扱説明書P67

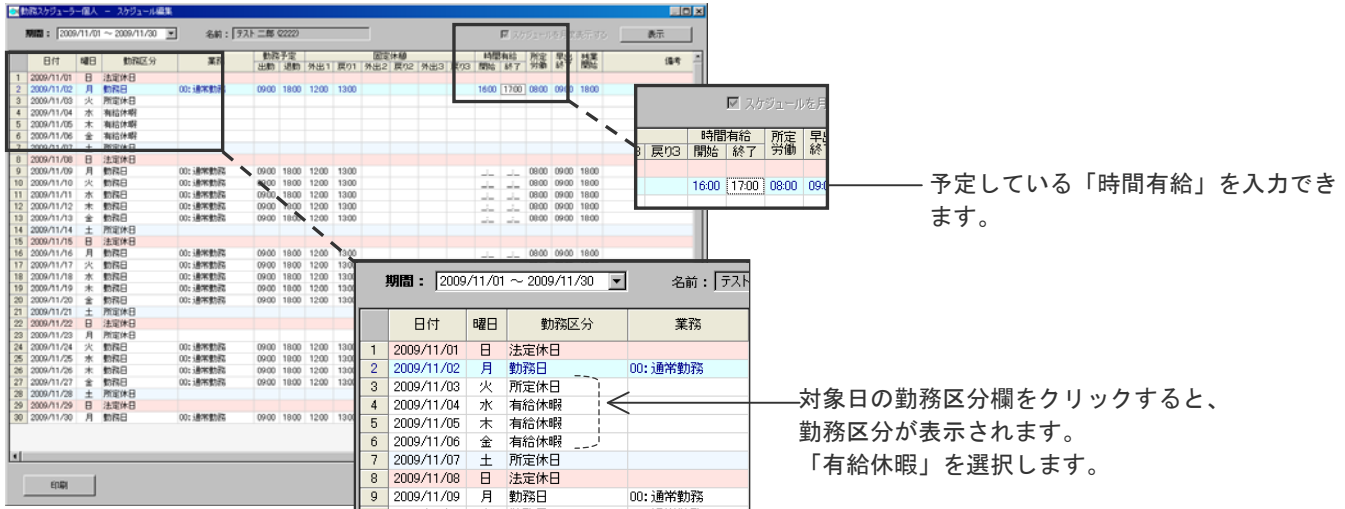

 ※毎日又は週一度、打刻データをインポートする場合、インポートする前に必ず該当日の勤務区分を修正します。 打刻データをインポート後は、「勤怠データ管理」画面で勤務区分を修正します。

### 2-2.打刻データのインポート作業

「メインメニュー」の「データ管理」で、打刻データの確認・編集作業を行います。 「データ管理」の各画面の基本的な操作方法は、PCタイムレコーダーCPD50N取扱説明書P79~をご覧ください。

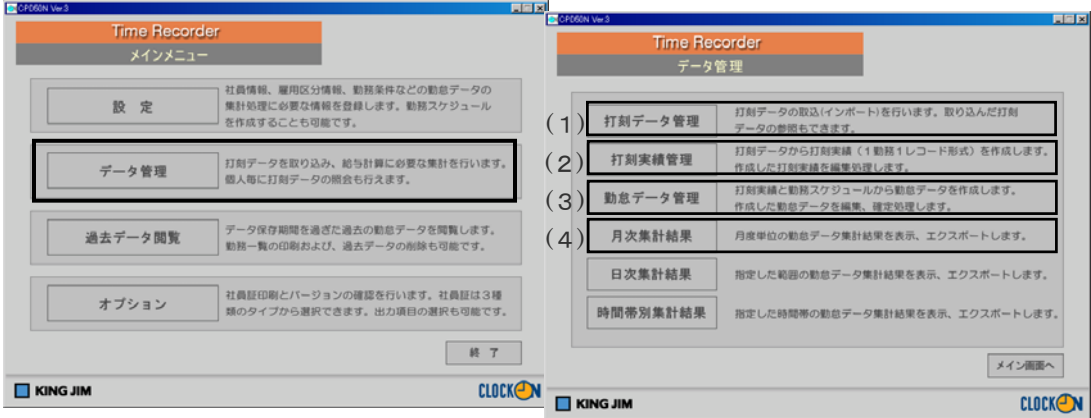

### 打刻データインポートをする前に、勤務表作成等の処理が必要です。

- (1)「打刻データ管理」
	- タイムレコーダーCLR50の打刻データをインポートします。 ⇒「メインメニュー」→「データ管理」→「打刻データ管理」参照 PCタイムレコーダーCPD5ON Ver.3 取扱説明書P79

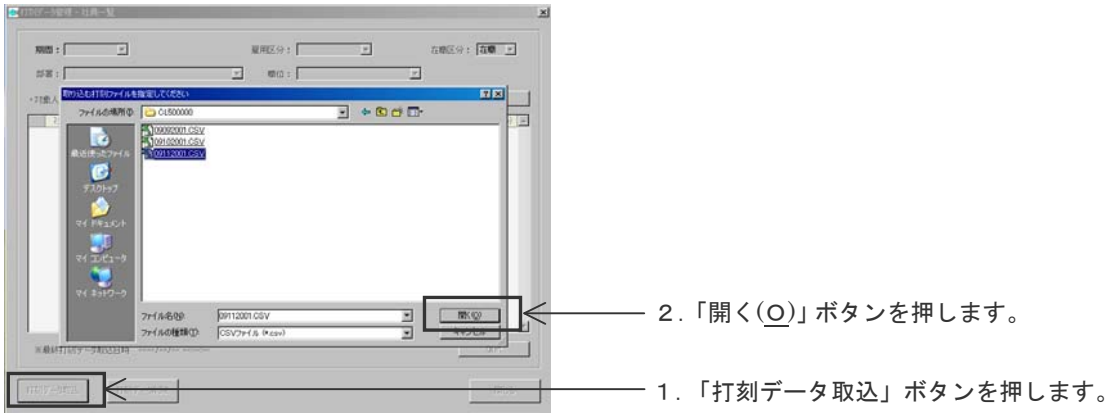

終了後、「データ管理」画面に戻ります。

(2)「打刻実績管理」

打刻データから打刻実績(1勤務1レコード形式)を作成します。 「打刻実績管理」で、出勤打刻と退勤打刻に適切な打刻時刻が入力されているかチェックします。 ⇒「メインメニュー」→「データ管理」→「打刻実績管理」参照 PCタイムレコーダーCPD5ON Ver.3 取扱説明書P82

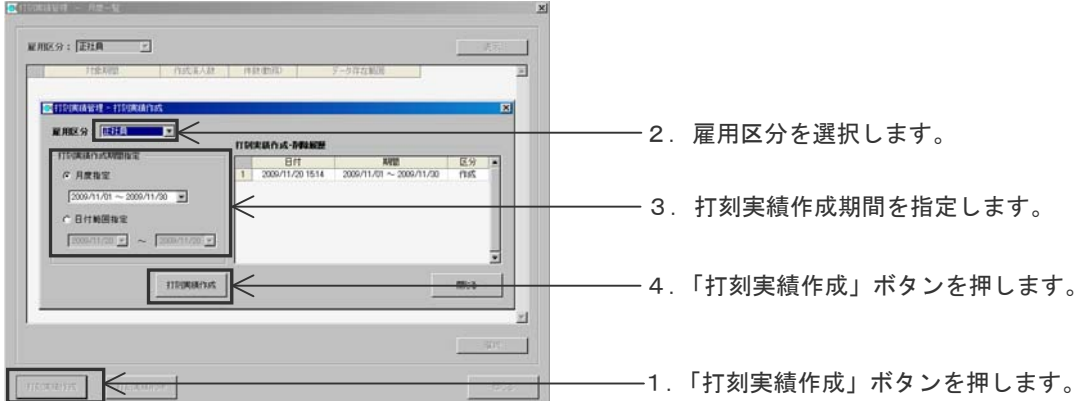

## \*「打刻実績作成期間指定」で打刻実績作成済みの期間を指定し、「打刻実績作成」を行うと、作成済みの打刻実 績は上書きされます。

\*毎日又は週に一度、打刻データをインポートする場合、「打刻実績作成期間指定」で「日付範囲指定」にして打刻 実績を作成します。

### 打刻実績作成後、「未打刻者リスト」を出力します。

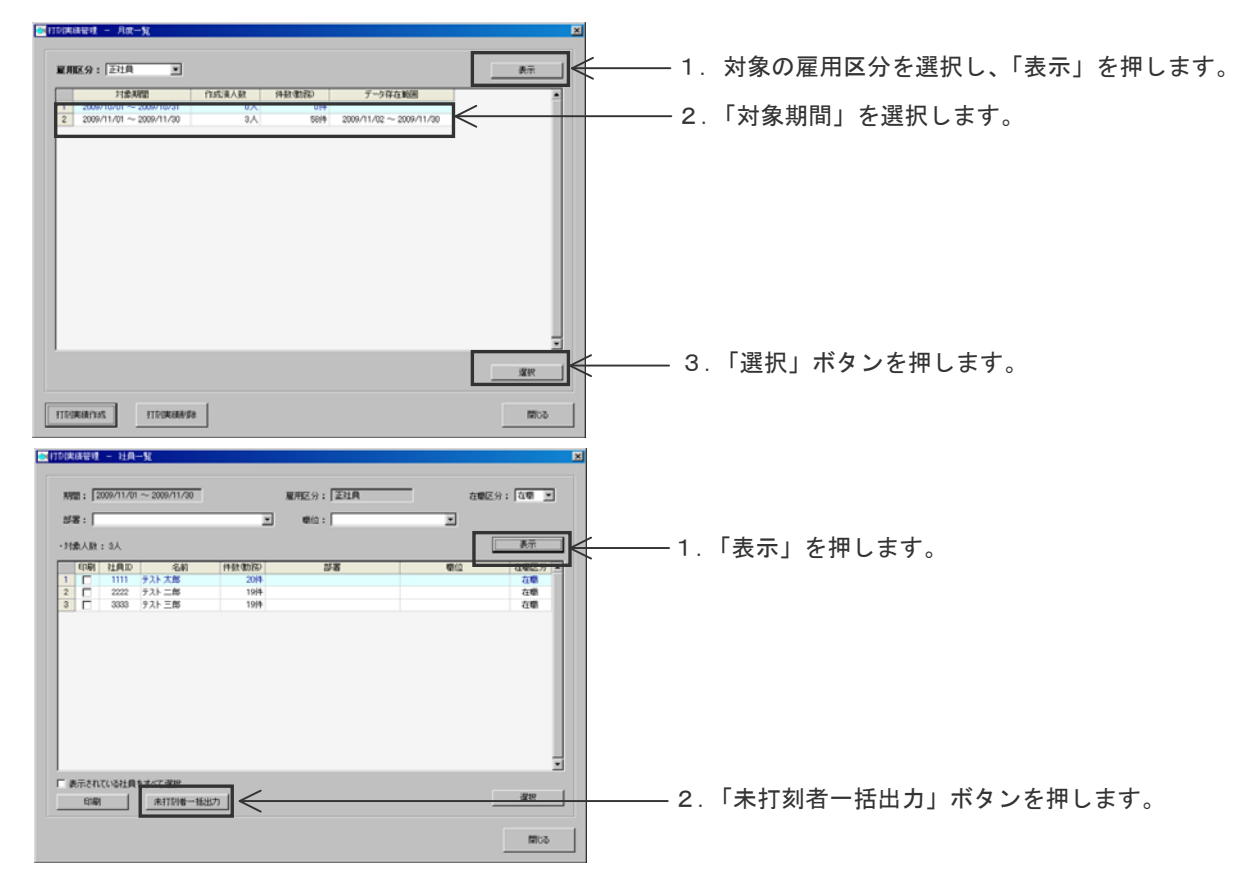

「未打刻者リスト」がデスクトップに出力されます。(出力先は、「基本マスターシステム設定」で指定できます。) ※「未打刻者リスト」を Microsoft Excel で表示し、各セルを見やすく広げています。 ※CSV データとしての業務番号は「00」の 2 桁ですが、Execl上は 1 桁になっている状態です。

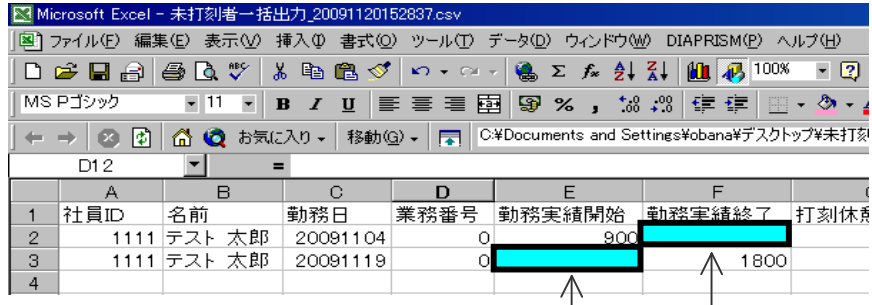

 11 月 4 日の勤務実績終了時刻と、11 月 19 日の勤務実績開始時刻が空欄なのは、打刻が無いことを示します。 ※空欄を見やすくするため、枠および色をつけています。

「打刻実績管理ー社員一覧」画面から、「未打刻者リスト」に記載されている社員を選択します。

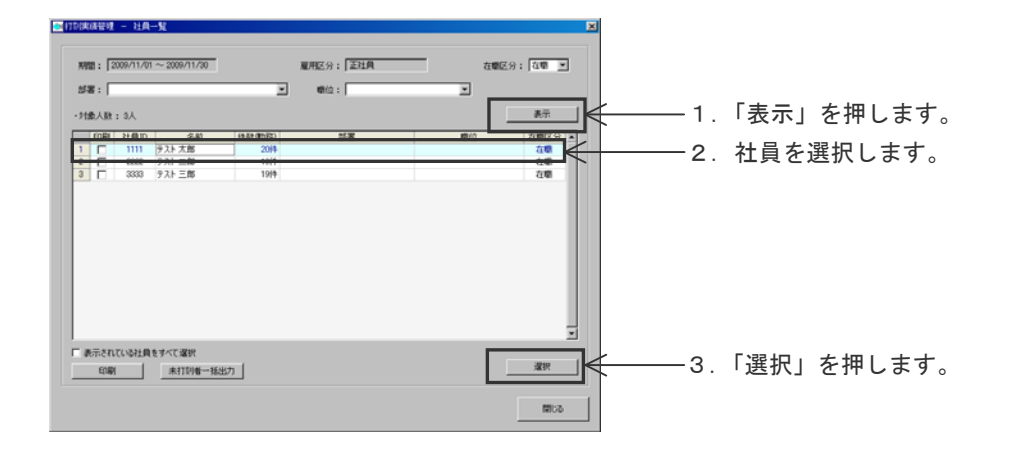

未打刻(打刻忘れ)を丸め後の値で入力します。 雇用区分マスタで設定した丸め処理に基づいて、打刻実績は作成されます。 打刻実績を一対にします。例:出勤打刻だけの場合、退勤打刻を編集入力します。

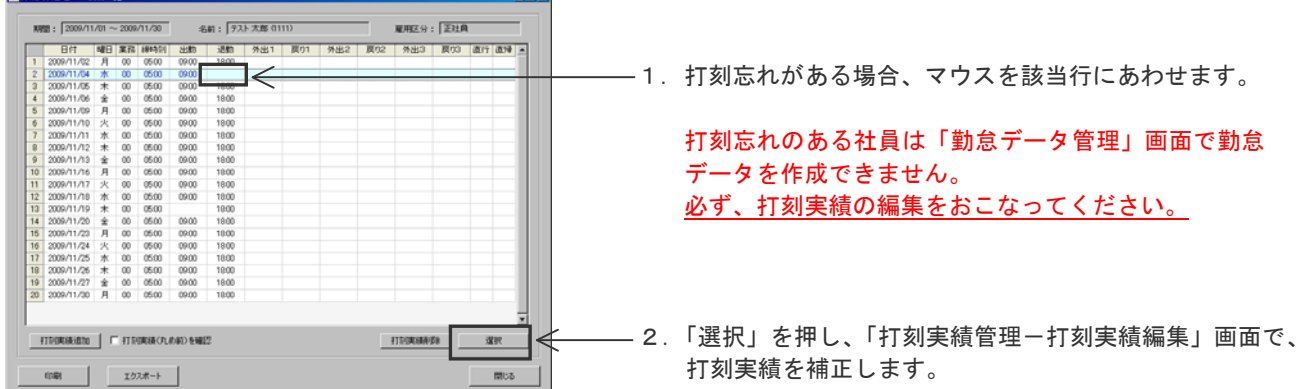

終了後、「データ管理」画面に戻ります。

参考:毎日又は週に一度、打刻データをインポートする場合は、ここまでの作業をおこないます。 以降の「勤怠データ管理」の作業は、締日以降におこなってください。

**Tiels** 

(3)「勤怠データ管理」

「勤務スケジューラー」と「打刻実績」を照合し、勤怠データを作成します。 ⇒「メインメニュー」→「データ管理」→「勤怠データ管理」参照 PCタイムレコーダーCPD5ON Ver.3 取扱説明書P90

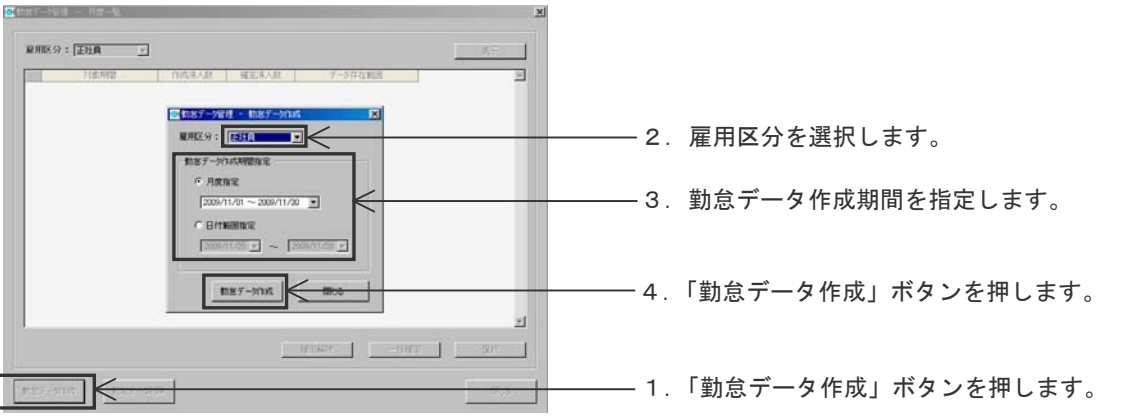

 注) 「打刻実績管理」画面で、出勤時刻だけの日や退勤打刻だけの日があると、その社員の勤怠データは作成できません。 例:出勤打刻だけで退勤打刻が無い日

- \*「勤怠データ作成期間指定」で勤怠データ作成済みの期間を指定し、「勤怠データ作成」を行うと、作成済み の打刻実績は上書きされます。
- \*毎日又は週に一度、打刻データをインポートする場合、「打刻実績作成期間指定」で「日付範囲指定」にして 実績を作成します。

勤怠データの作成人数を確認します。

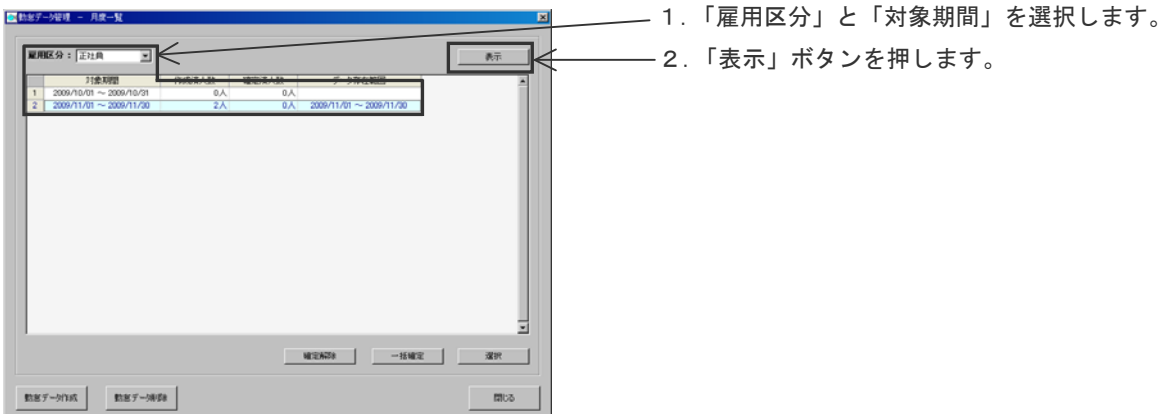

「勤怠データ管理ー社員一覧」画面に、確定状況が表示されます。

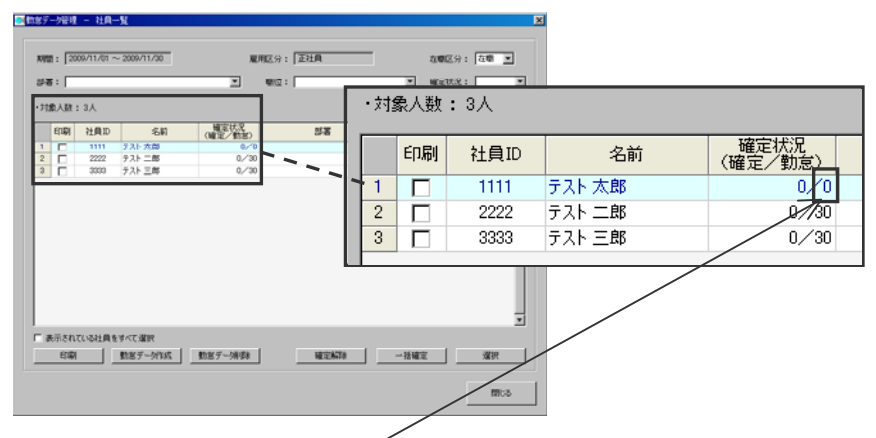

(確定/勤怠)で「勤怠」に数字が「0」の場合、勤怠データは作成されていません。

上図は、社員 ID「1111」の社員の勤怠データが作成できなかったことを示します。

「打刻実績管理」画面で、該当社員の打刻忘れ処理を行った後、再度「勤怠データ作成」をおこなってください。

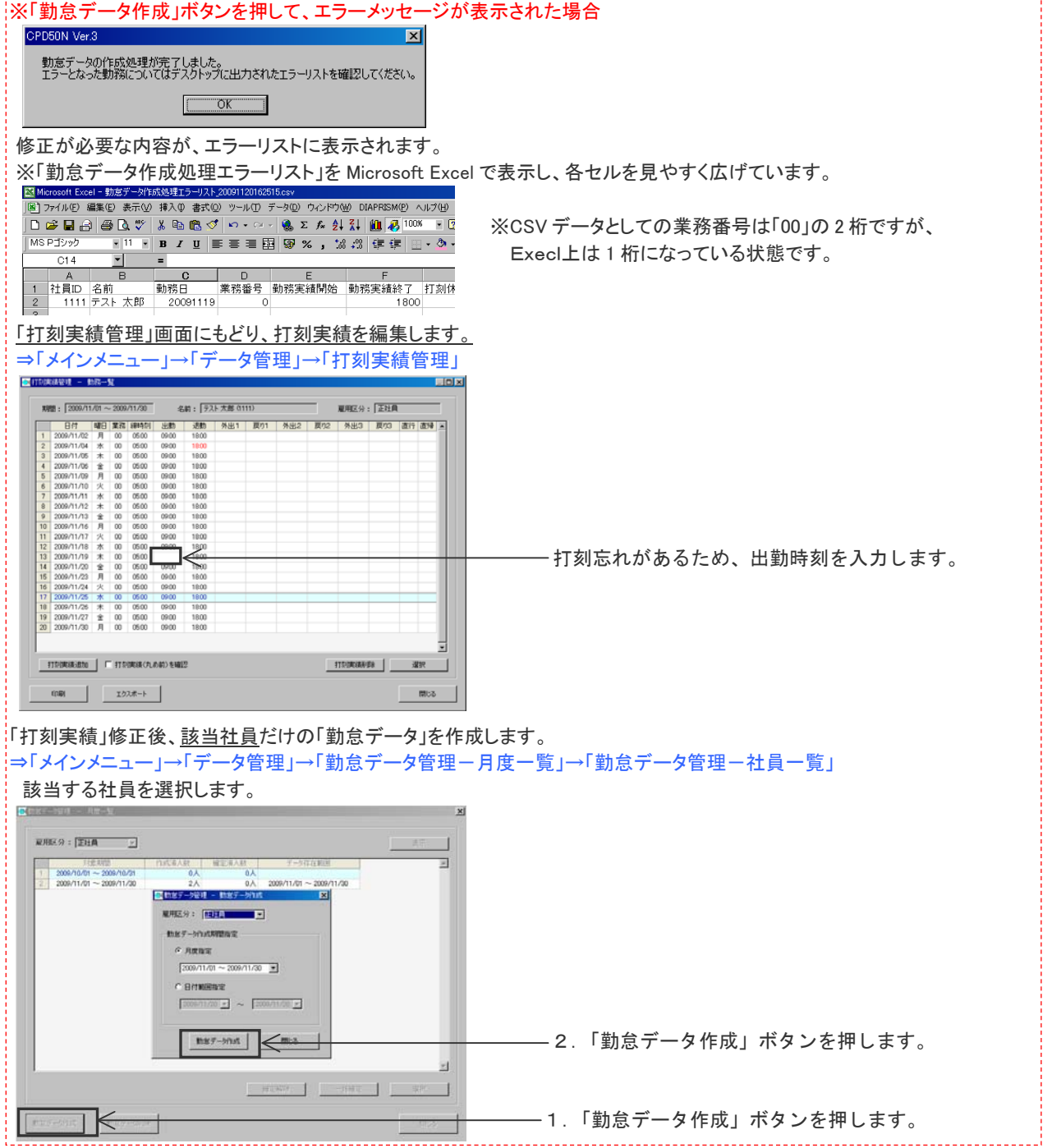

- 8 -

 勤怠データ(出勤時刻や勤務時間等)を確認し、勤怠データを確定します。 ⇒「メインメニュー」→「データ管理」→「勤怠データ管理-月度一覧」→「勤怠データ管理-社員一覧」 社員を選択し、勤怠データを確認します。

■ 特定テールはは → 日度→駅

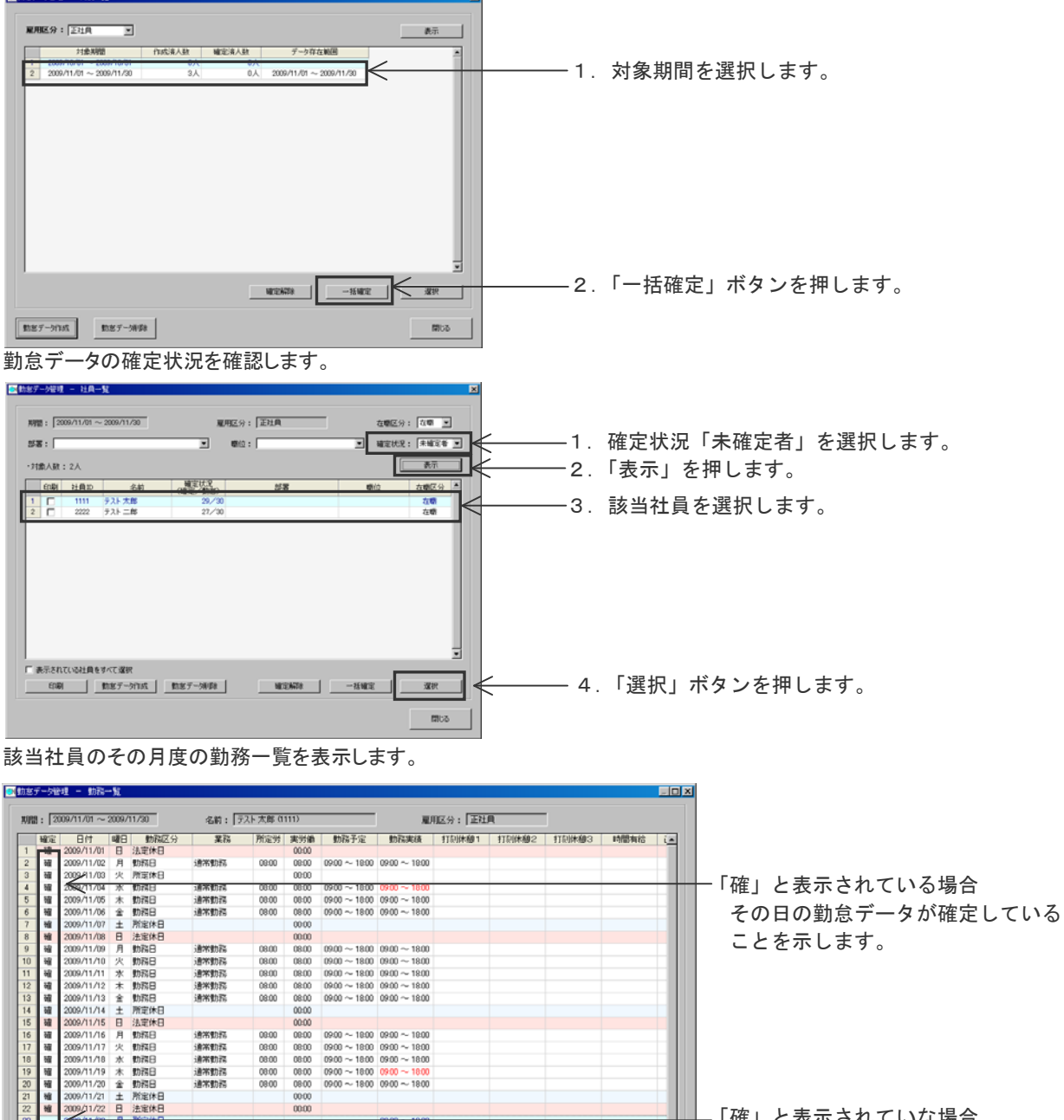

「確」と表示されていな場合 その日の勤怠データが未確定なことを 示しています。

※「一括確定ボタン」を押しても確定されない場合

通常動器<br>通常動器<br>通常動器

0800<br>0800<br>0800<br>0800

0000

勤務スケジューラーの勤務区分と打刻実績が一致しないときは、勤怠データを確定できません。

۰

例)勤務日なのに打刻実績が無いとき

例)休日なのに打刻実績があるとき

2009/11/21 H 声流区<br>2009/11/24 A 静流区域<br>2009/11/24 A 静流区域<br>2009/11/25 水 静流区域<br>2009/11/25 水 静流区域<br>2009/11/29 H 声流区域<br>2009/11/29 H 声流区域

 $f(B)$   $122.7 + -$ 

例)スケジュールが 1 日 1 勤務なのに 1 日 2 勤務の打刻実績があるとき

 $\begin{array}{c} 0.000-10.00 \\ 0.000 \\ 0.000 \\ 0.000 \\ 0.000 \\ 0.000 \\ 0.000 \\ 0.000 \\ 0.000 \\ 0.000 \\ 0.000 \\ 0.000 \\ 0.000 \\ 0.000 \\ 0.000 \\ 0.000 \\ 0.000 \\ 0.000 \\ 0.000 \\ 0.000 \\ 0.000 \\ 0.000 \\ 0.000 \\ 0.000 \\ 0.000 \\ 0.000 \\ 0.000 \\ 0.000 \\ 0.000 \\ 0.0$ 

このような場合は勤怠状況を確認いただき、次ページ説明する「勤怠データ管理ー勤怠データ編集」で 「勤務区分」「業務」「勤務実績」を編集してください。

 $\begin{array}{|c|c|c|c|c|} \hline \text{the $5^{\prime}$-bistr} & \end{array}$ 

 $\frac{y^2}{2}$ 

邀

图法

編集が必要な日を選択し「選択」ボタンを押すと、該当行の「勤怠データ管理一勤怠データ編集」が開き、勤怠データ の詳細を表示します。

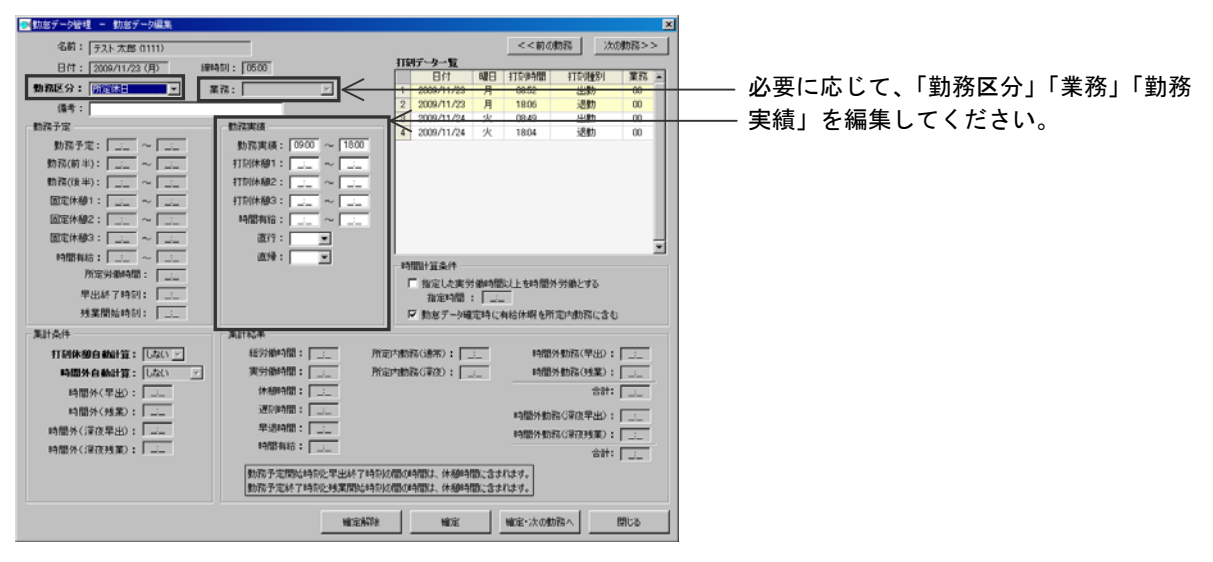

「勤怠データ管理ー社員一覧」で、月次集計状況を確認します。

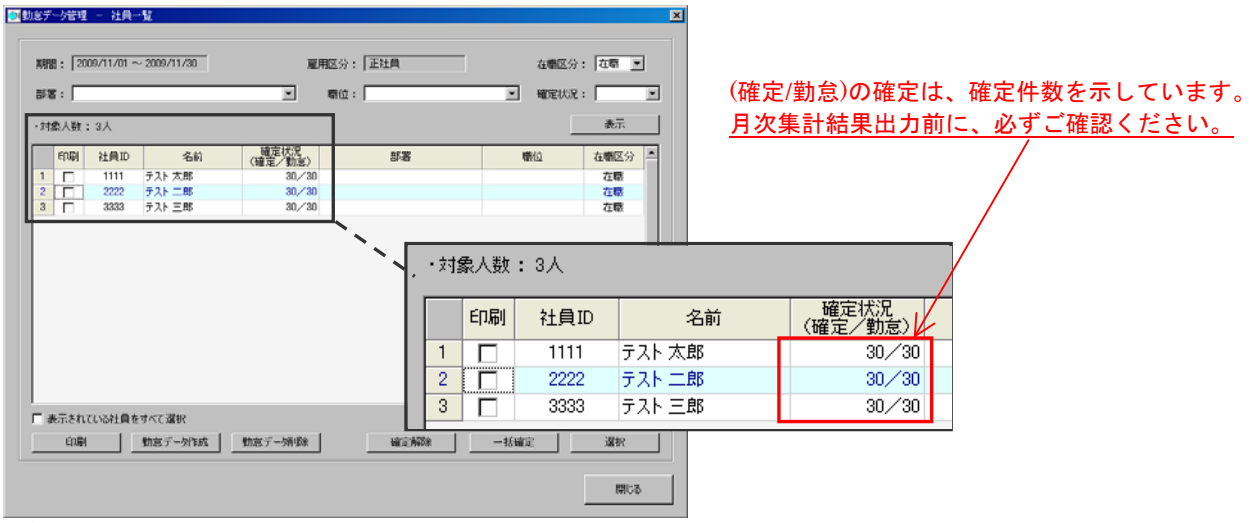

「データ管理」画面に戻ります。

### (4)月次集計結果

「月次集計結果」画面は、確定した勤務の合計値を表示します。

⇒「メインメニュー」→「データ管理」→「月次集計結果」参照 PCタイムレコーダーCPD5ON Ver.3 取扱説明書P101

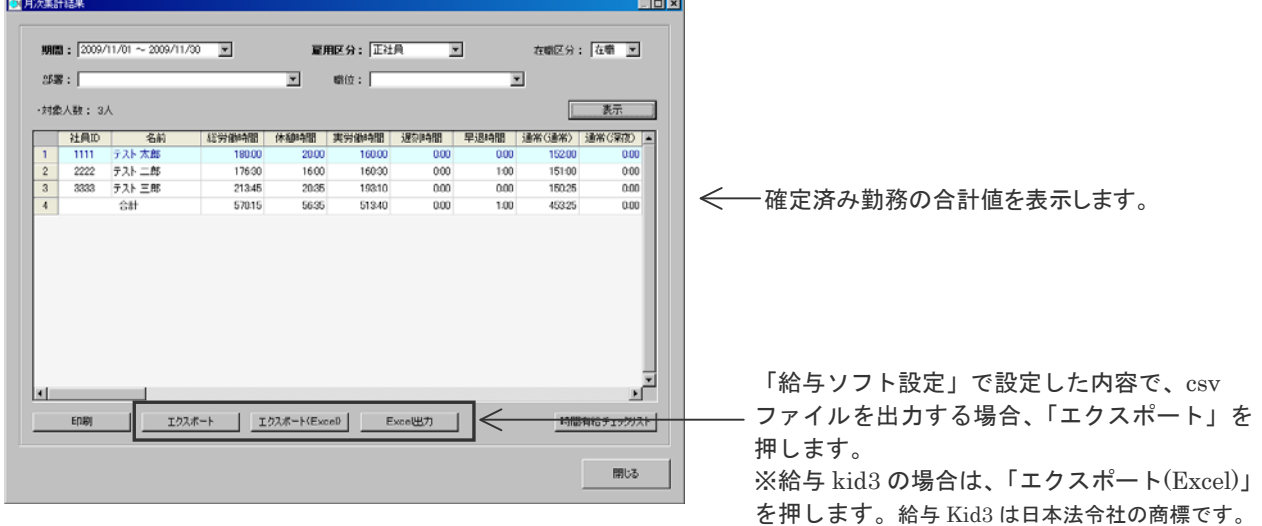